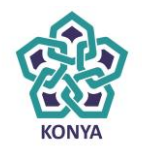

NECMETTIN ERBAKAN<br>ÜNİVERSİTESİ

### **ELEKTRONİK BELGE YÖNETİM SİSTEMİ**

## **ELEKTRONİK İMZA PROBLEMİ ÇÖZÜM İŞLEM ADIMLARI**

 **BİLGİ İŞLEM DAİRE BAŞKANLIĞI**

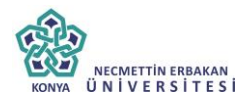

### 1.Adım

### Başlat>Ayarlar->Denetim Masası>Java Açılır

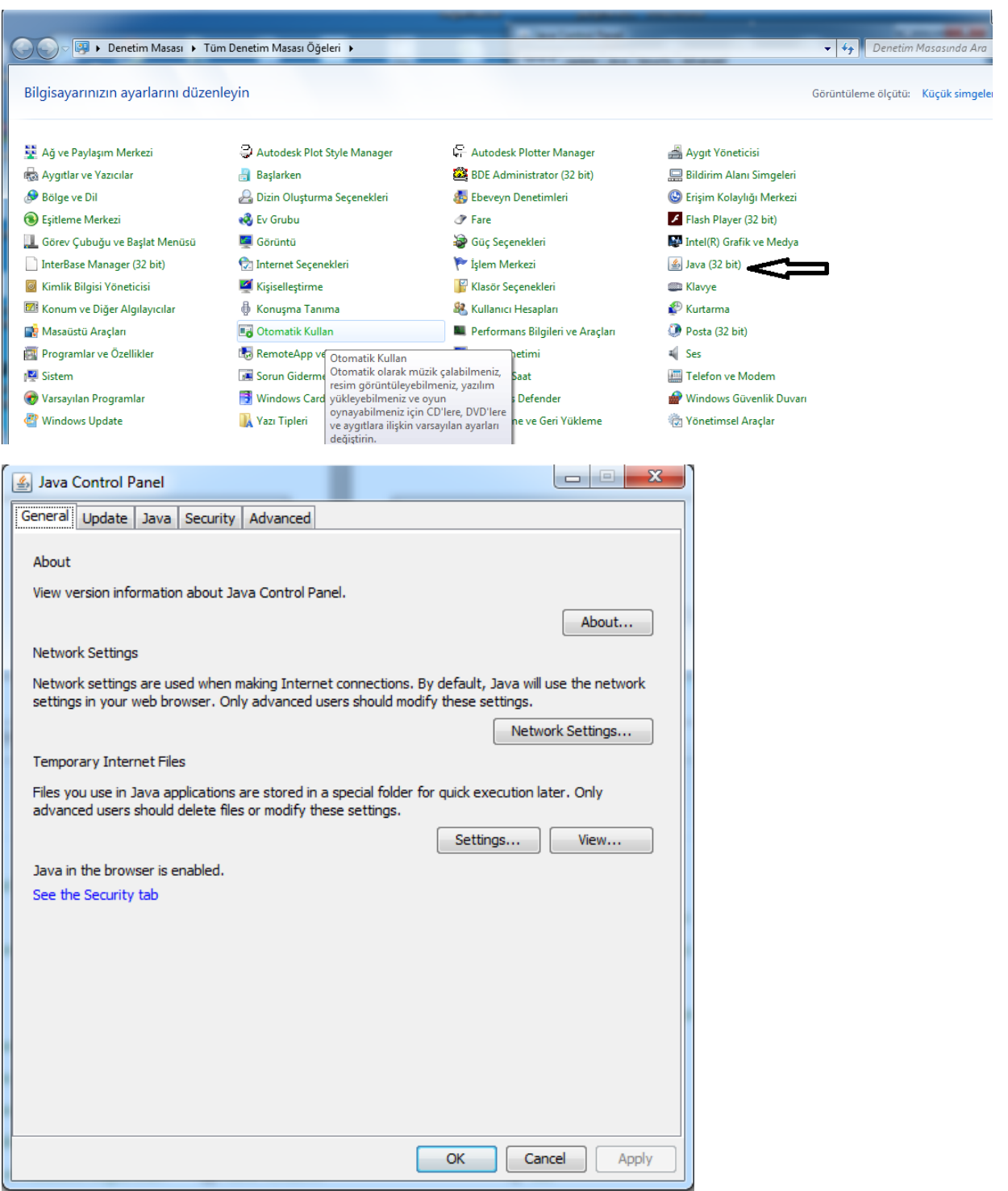

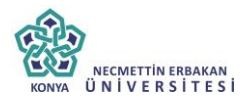

2.Adım Settings (Ayarlar) Butonuna tıklanır.

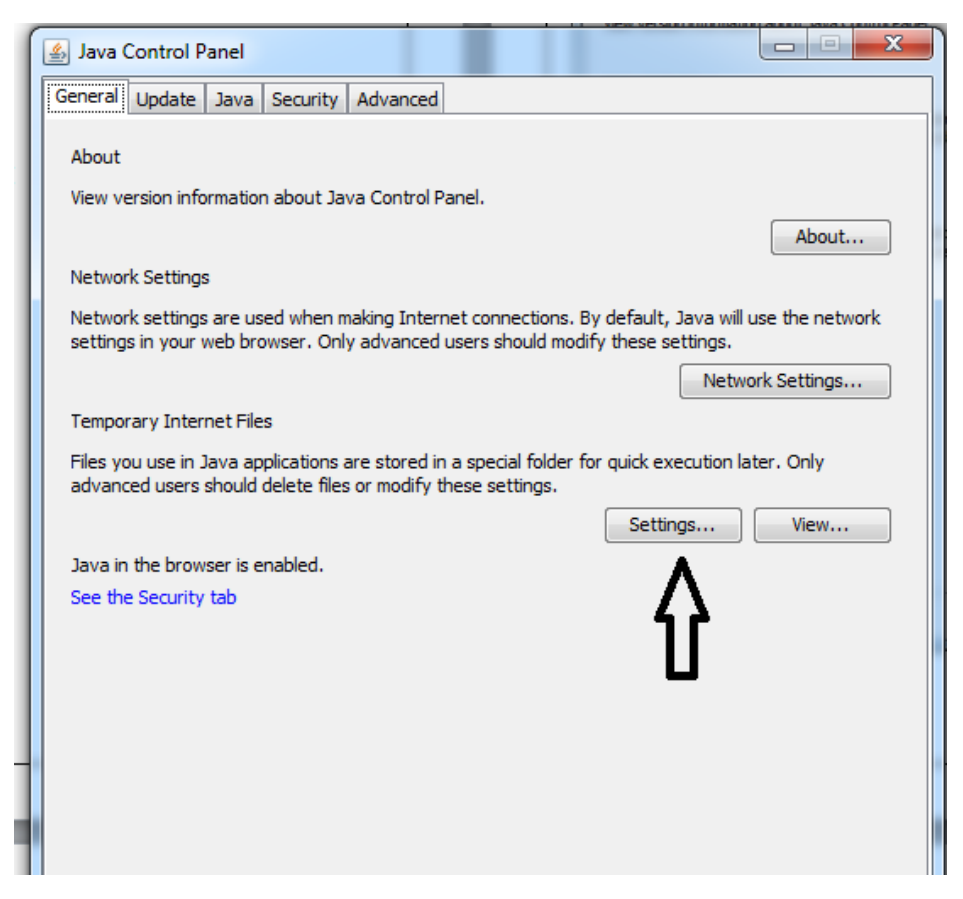

#### 3.Adım

Settings butonuna tıkladıktan sonra gelen ekrandan delete files (Dosyaları Sil) butonuna tıklanır.

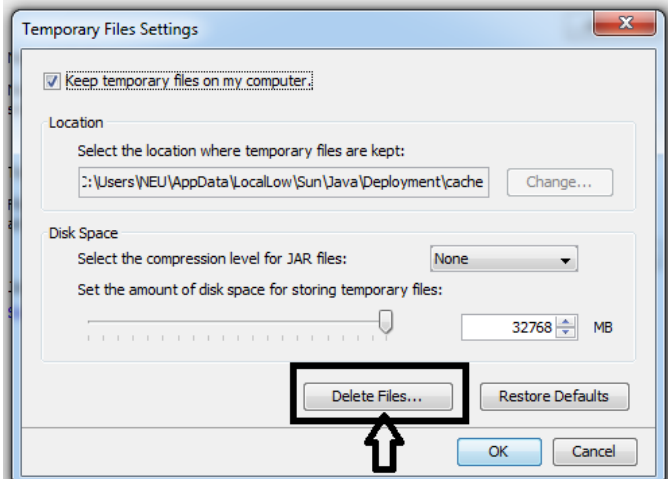

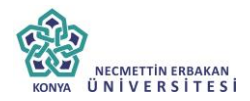

### 4.Adım

Gelen Ekrandan tüm kutucuklar işaretlenerek ok butonuna basılır.

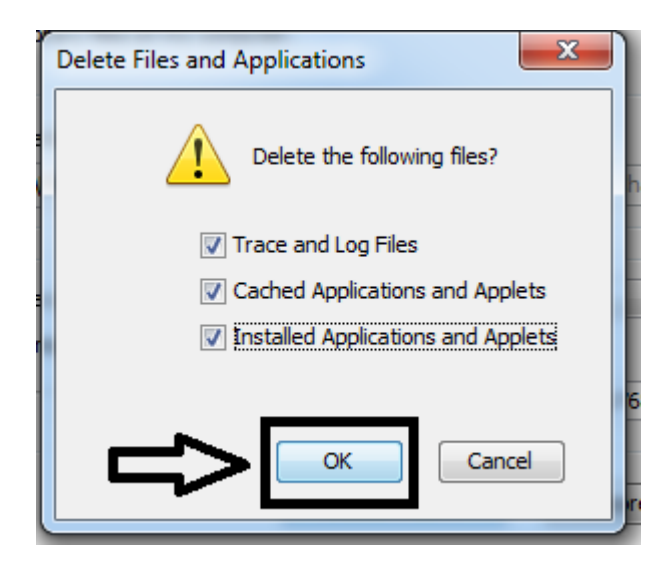

### 5.Adım

Açılan diğer ekranlar ok butonuna basılarak kapatılır.

#### 6.Adım

Firefox açılır. Ardından adres çubuğuna [https://ebys.konya.edu.tr](https://ebys.konya.edu.tr/) yazılarak enter (Giriş) tuşuna basılır.

### 7.Adım

Gelen ekrandan e-imza ile girişe basılır.

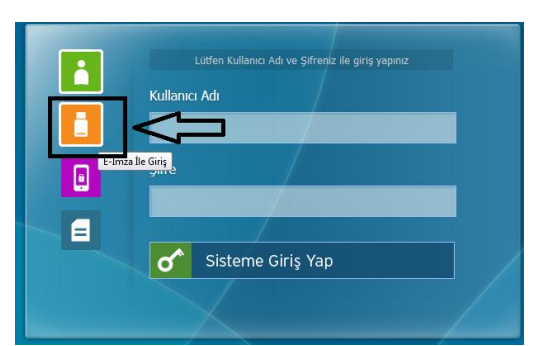

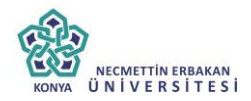

### 8. Adım

Gelen Ekranda kimlik Bilgilerinizi görebiliyorsanız pin bilginizi girerek imzala butonuna basınız.

9.Adım

Gelen Ekranda kimlik bilgileriniz görünmüyorsa; Sol üst açılır menüden tübitak akis dışında herhangi bir seçenek seçilir. Ardından tekrar Tubitak AKIS seçilir ve kimlik bilgileri ekrana gelir.

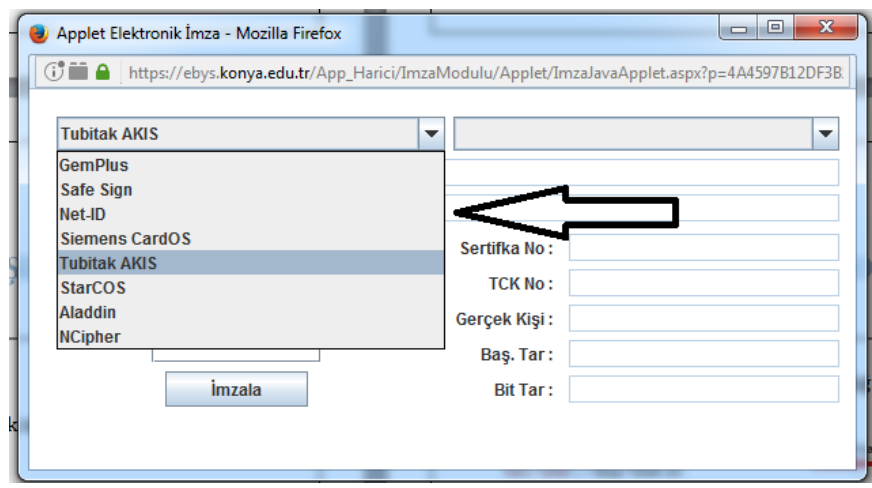

10. Pin bilgisi girilerek imzala butonuna basılır.